# **Hoe u "Host Not Found" Service Applet op SIP IP-telefoons kunt oplossen**

### **Inhoud**

Inleiding Voorwaarden Vereisten Gebruikte componenten Probleem Oorzaken **Oplossing** 

# **Inleiding**

Dit document beschrijft hoe u serviceapplicatie "Host Not Found" (host niet gevonden) kunt oplossen op IPtelefoons die zijn geregistreerd bij Cisco Unified Communications Manager (CUCM).

# **Voorwaarden**

#### **Vereisten**

Cisco raadt kennis van de volgende onderwerpen aan:

- CUCM versie 10.0 en hoger
- IP-telefoons
- bulkbeheerprogramma (BAT)

#### **Gebruikte componenten**

De informatie in dit document is gebaseerd op de volgende softwareversies:

- CUCM versie 10.0
- IP-telefoons

De informatie in dit document is gebaseerd op de apparaten in een specifieke laboratoriumomgeving. Alle apparaten die in dit document worden beschreven, hadden een opgeschoonde (standaard)configuratie. Als uw netwerk live is, moet u de potentiële impact van elke opdracht begrijpen.

# **Probleem**

Als uw telefoon een van deze gedragingen presenteert, dan wordt u beïnvloed door het probleem.

- IP-telefoons geven altijd een serviceapplet op het scherm in de onbelaste stand weer
- Zelfs als u niet op de service knop drukt, komt de service applet op het telefoonscherm
- In het geval van SIP-telefoons verschijnt het probleem in een venster met de naam Idle Application met de fout "Host Not Found" op het scherm en zoals in de afbeelding

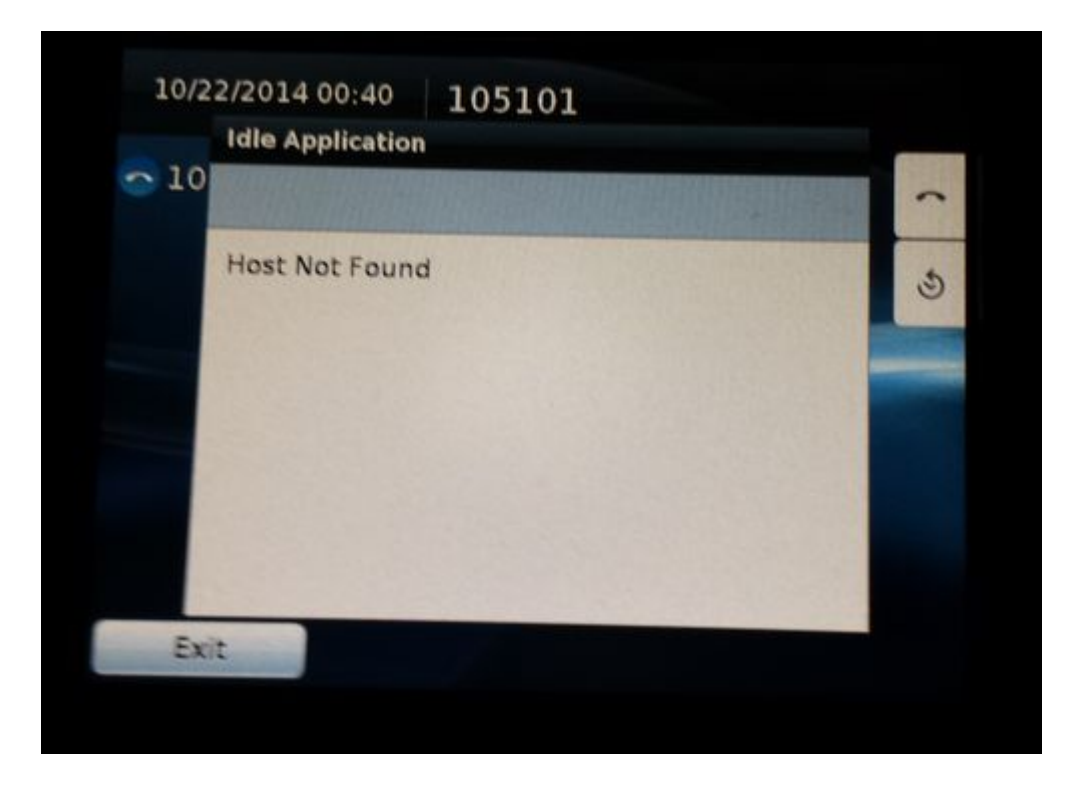

#### **Oorzaken**

- In CUCM 10.0 en verder wordt de automatische registratie geregeld door een nieuwe parameter die u in staat stelt om de sjabloon te kiezen
- De parameter is **Universal Device Template** met standaardwaarde **Auto-registration Template**
- Het **sjabloon voor automatische registratie** heeft standaard een niet-actieve URL
- De telefoons die auto-register, gebruik deze sjabloon en vandaar de telefoon krijgt de Idle URL in het is ook configuratie
- Daarom wanneer de telefoon Inactief is, verschijnt de dienst applet

# **Oplossing**

Stap 1. Navigeer naar **Gebruikersbeheer > Gebruiker/telefoon toevoegen > Universele apparaatsjabloon**.

Stap 2. Selecteer **Sjabloon voor automatische registratie**.

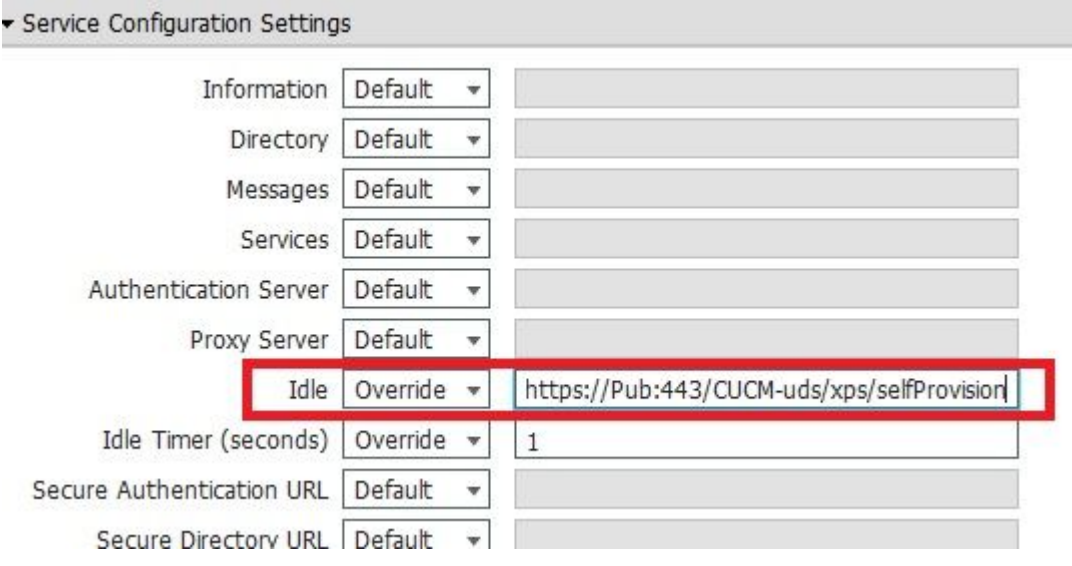

 Stap 3. Zorg onder **Serviceconfiguratie-instellingen** dat de URL voor de inactiviteitskabel leeg is en dat de vervolgkeuzelijst is ingesteld op **Opheffen** zoals in de afbeelding.

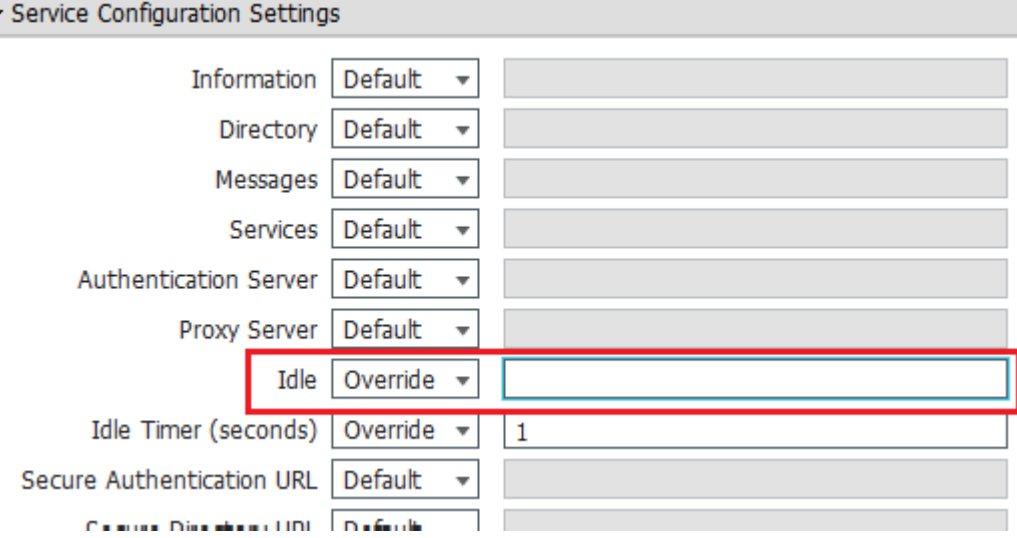

Stap 4. Sla de configuratie op.

Stap 5. Op de telefoons, navigeer naar de startpagina en houd de Idle URL leeg.

#### Stap 6. **Opslaan** en **toepassen van Config**.

Stap 7. Reset de telefoons. Bij activering zijn de telefoons terug naar normaal.

**Opmerking**: als het om meerdere telefoons gaat, gebruikt u BBT om de URL voor de inactiviteitstimer bij te werken en leeg op te slaan.

#### Over deze vertaling

Cisco heeft dit document vertaald via een combinatie van machine- en menselijke technologie om onze gebruikers wereldwijd ondersteuningscontent te bieden in hun eigen taal. Houd er rekening mee dat zelfs de beste machinevertaling niet net zo nauwkeurig is als die van een professionele vertaler. Cisco Systems, Inc. is niet aansprakelijk voor de nauwkeurigheid van deze vertalingen en raadt aan altijd het oorspronkelijke Engelstalige document (link) te raadplegen.